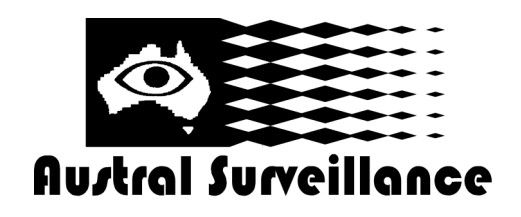

# **CCTVLAMPWIFI Instructions**

#### **Preface**

This manual provides a brief introduction to how to use the product and details for product use and operation. Please be sure to carefully read and completely understand the manual before use and keep it properly. We hope our product can meet your demands and serve you for a long time.

#### Product Assurance

This product is certified by FCC&CE and other authorities to conform to the recommended indicators. Customer safety is assured in use.

### **Instruction for quick operation of network surveillance camera**

This product is a 25-frame HD (1,080P) network camera monitoring with an external TF card and a multi-functional high-tech product integrating functions of video recording, photographing, night vision, motion detection alarm and APP real-time monitoring. It has functions of 12 megapixel HD recording, supports up to 32GB TF card, long-time work and APP operation, which makes it more convenient. Moreover, it works as the best anti-theft and evidence-gathering tool with strong concealment.

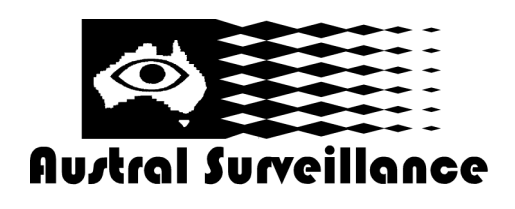

### **CCTVLAMPWIFI Instructions**

Micro SD card has already been inserted into bulb/globe which has been inserted into the lamp. Before you start, it is advised that you take a photo of the QR Code as you will need this later on.

- 1. Switch lamp on as you normally would.
- 2. Check available WIFI networks to see if device has been registered (this should happen automatically, moments after lamp has been switched on and blue/red lights have been activated) and connect to the network which has the same identifier as the QR code on the bulb.

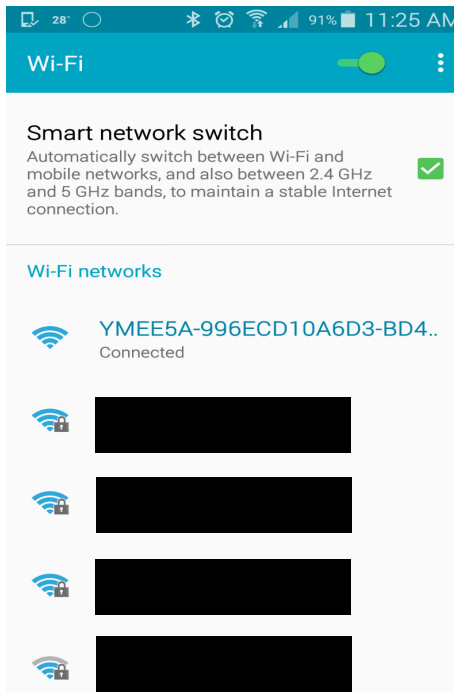

3. If the device has already been connected to your WIFI it won't show up in network options and you'll have to use the QR code option.

4. In the App Store/Play Store download and install the RMON app.

5. Open the app and select the + button in the top right corner.

6. A new screen will open asking for camera name, UID and password. Underneath that it will say to connect via LAN or QR Code. Select QR Code and scan the image of the code you took before you started. Otherwise select the LAN option where you'll find the camera already online.

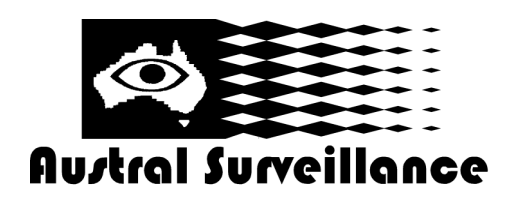

# **CCTVLAMPWIFI Instructions**

7. Once you've scanned the code/connected to the device's LAN, your screen should look like this.

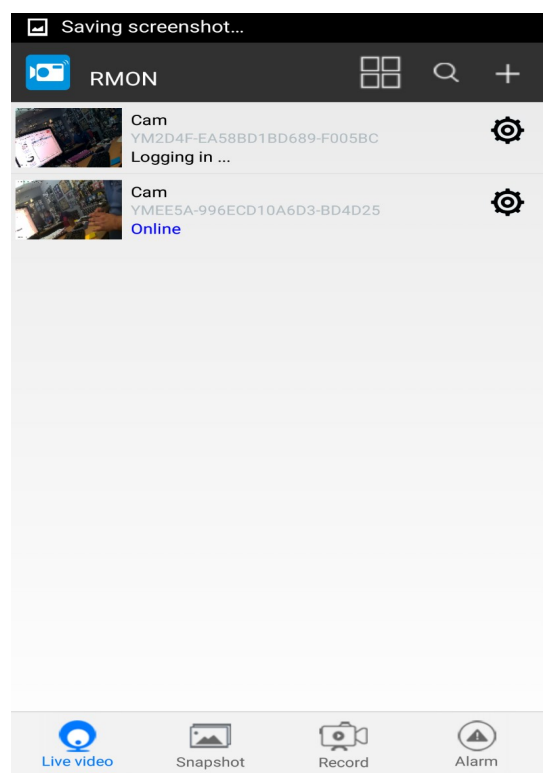

- 8. Once this has been done, select the screw bolt icon on the right hand side.
- 9. The below screen will come up. Select 'Modify device'

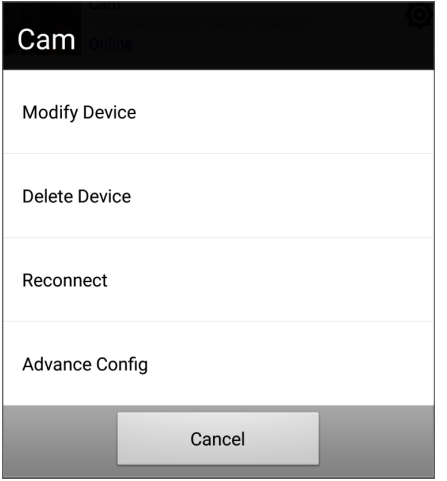

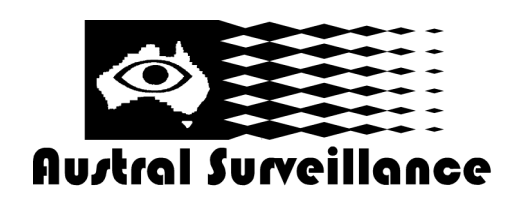

### **CCTVLAMPWIFI Instructions**

10. Once it's connected to the device, it will take you back to the main screen. Select the screw bolt again and press 'Advance config'. The screen below will show up and you can alter each of the settings as required. To add it to your local network, select 'WIFI Config'.

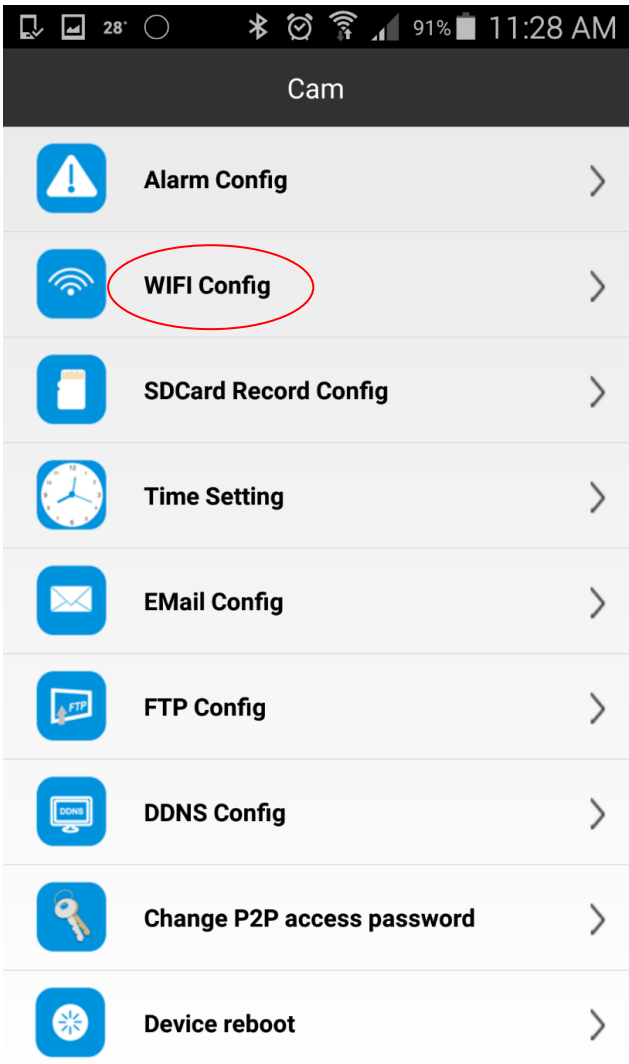

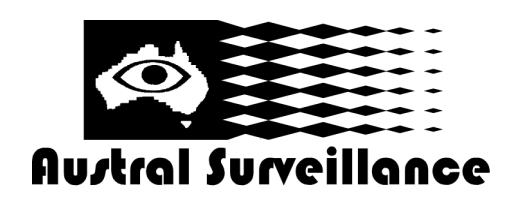

# **CCTVLAMPWIFI Instructions**

11. Select the local WIFI network you want to connect the device to. If it doesn't immediately show up hit the refresh button. If it still doesn't appear, make sure that your local WIFI is switched on and working, if not, try rebooting the router. Once it appears, enter in the password and press OK.

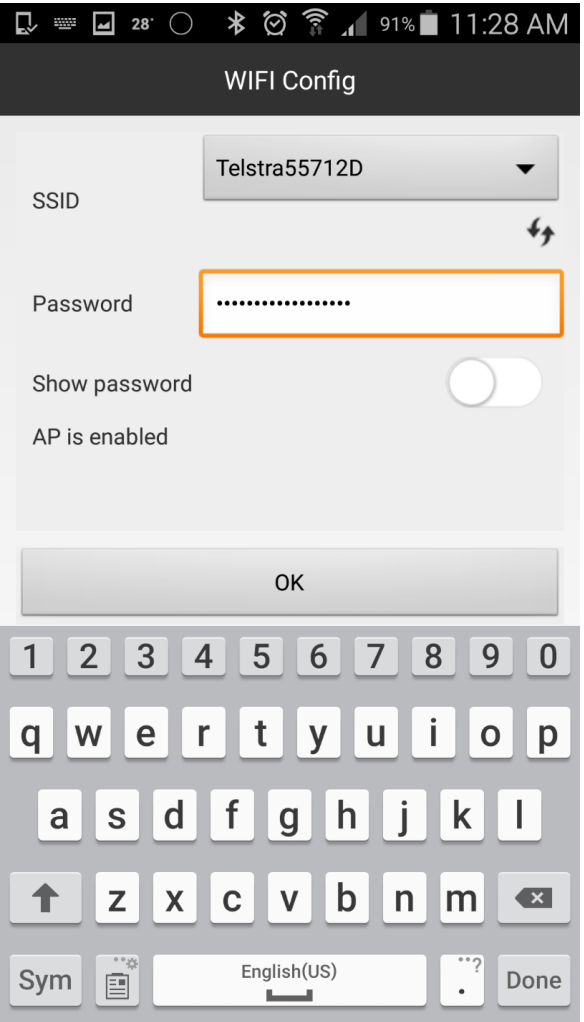

12. On your device, reconnect to the local WIFI network and when the device resets, the globe will flash brightly.

13. Open the RMON app again and the camera will show as online. If it doesn't after a few minutes, return to step 2 then confirm the WIFI settings are correct as shown in step 11.

14. Once the device has connected, tap on the camera to live view or see the bottom of the screen for playback and use other options.

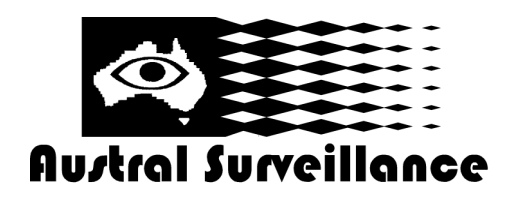

# **CCTVLAMPWIFI Instructions**

Main function description

1. Time setting

Open system management page——click 'time setting'——select time zone——synchronize with host ——save.

2. Administrator password setting

Open "Change Password" ——Type in the new password——Confirm the new password——Save.

3. Change the password of device (original password: 8888)

Open "network setting" ——P2P setting——type in the new password——save——return to system management to reboot the device. (It can also be set remotely by APP).

### 4. Alarm setting

Open "alarm setting" ——start alarm setting——click 'IP Camera built-in'——select the required sensitivity. (Option 6 is suggested)

5. SD card setting

SD card should be formatted for the first time to insert—— automatically start video recording cyclically.

- 6. View the content of SD card
- 1. Switch lamp off and unscrew the bulb/globe
- 2. Remove the card from the device and insert into card reader (supplied).
- 3. Open SD card video recording page, select and save the video file to be viewed.

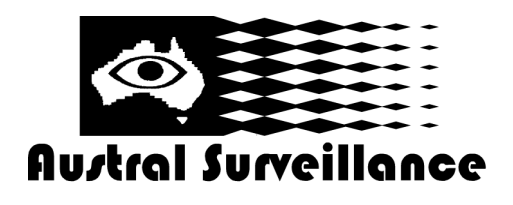

# **CCTVLAMPWIFI Instructions**

### Specifications

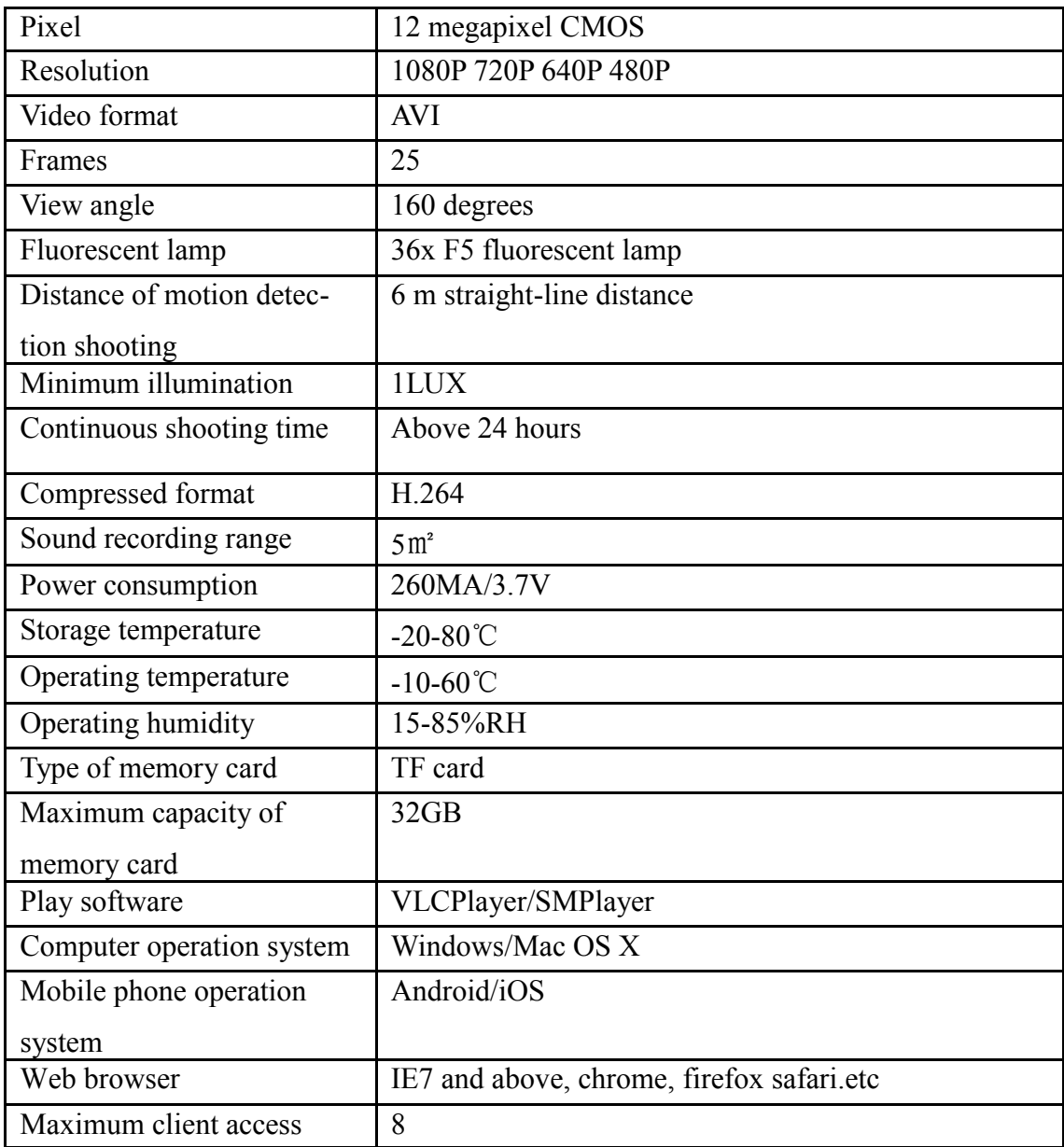

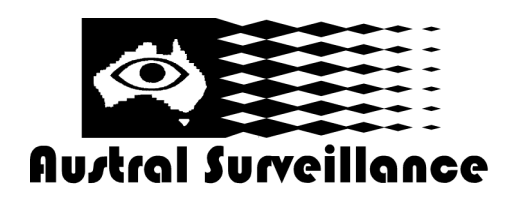

# **CCTVLAMPWIFI Instructions**

Trouble shooting

1. TF card automatic recording. Automatic formatting for each insertion;

2. The device cannot be connected to network.

Please select the proper connection method according to the network nature.

3. The video in SD card cannot be played fluently on APP.

It is due to different decoding capacity of mobile phones. You can adjust the definition of recording device to fit your mobile phone.

4. The passwords are forgotten.

Directly click the reset key of device for 10 seconds to restore factory settings. 5. There would be slight difference between the manual description and actual operation due to continuous software update.

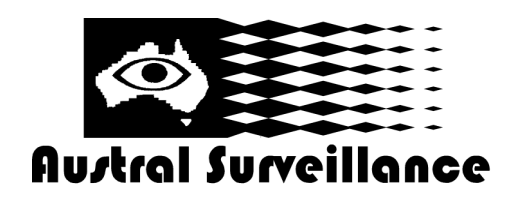

# **CCTVLAMPWIFI Instructions**

#### Precautions

Use occasions: please strictly comply with relevant state decrees and do not use it any other illegal purposes at your own risks. Software upgrade: to achieve better product performance, the manufacturer will make continuous improvement to the software. This product is designed for convenient software upgrade by customers. Please ask your local distributor for the information and upgrading method of latest version of software.

Working temperature: please use it under natural temperature. Do not operate it under a temperature that is not adapted for human body.

Working humidity: please use it under an environmental humidity that is suitable for human life. Do not put the product in a moist working environment since the product is not designed with waterproof function.

Shooting luminance: please use the product in an environment with adequate light sources. Do not point the camera directly to the sun and other superstring light sources to avoid any damage to the optical elements.

Cleaning requirements: please do not use the product in an environment with too much dust to keep the camera lens and other components free of dust that may affect the shooting effect. The camera lens can be cleaned and maintained by wiping with lens wiping paper or glasses cloth. Other matters: the product is a kind of precision electronic product that should be kept safe from strong impact and vibration. Please do not use in high magnetic field and strong electric field.